WinCT-AD1687

Ver. 1.00

AD1687 Easy Graphing Tool

Copyright (c) 2012 A&D Company limited

### **Instruction Manual**

### Contents

- 1. Outline
- 2. Terms of Use Agreement
- 3. Items to Prepare
- 4. Transmission Preparation
- 5. Instructions for Graphing
- 6. Explanation of Graph
- 7. Saving
- 8. Displaying the Main Menu

### 1. Outline

"WinCT-AD1687" (this software) uses an Excel macro program to automatically graph data logged by A&D's weighing environment logger AD-1687 (hereby referred to as "AD-1687")

#### Precautions:

- Before using "WinCT-AD1687", please be sure to back up any important data on your computer.
- •Regarding computers or software besides "WinCT-AD1687", please contact the original manufacturer.

### 2. Terms of Use Agreement

- Copying "WinCT-AD1687" without A&D's permission is prohibited.
- Specifications for "WinCT-AD1687" may change without notice.
- All rights to "WinCT-AD1687" belong to A&D.
- "WinCT-AD1687" is used for graphing data from the AD-1687.
- "WinCT-AD1687" can only be installed and used on the graphing computer's hard disk or other memory device.
- A&D bears no liability for direct, indirect, special, incidental, or consequential damages resulting from any defect in the WinCT-AD1687 program or the readme file, even when advised of the possibility of such damage. A&D is not responsible for any assertions of rights by third parties. A&D is not responsible or liable for the loss of any programs and/or data stored in the computer on which WinCT-AD1687 is installed, including the costs of recovering said lost programs or data.

Microsoft, Windows, and Excel are trademarks or registered trademarks of Microsoft Corporation.

April 6, 2012

A&D Company, Limited

### 3. Items to Prepare

### 3.1 AD-1687

Have the included PC connector mini-B type USB cable ready.

### 3.2 Computer

A computer capable of operating Microsoft Excel 2000/2002/2003/2007/2010 without issue. Please ready a copy of Excel as well.

### 4. Transmission Preparation

Step 1 Use the included PC connector USB cable to connect the computer to the AD-1687.

Step 2 The AD-1687's screen will change to the USB setting screen, so select "CSV FILE" and hit ENTER.

The computer will recognize the device as a removable disk (like it recognizes a USB memory device).

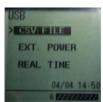

Fig.1

### 5. Instructions for Graphing

### Step 1 Start WinCT-AD1687

If using Excel 2000 to 2003 run WinCT-AD1687 (EN) \_2000\_2003\_V1.00.xls If using Excel 2007, 2010 run WinCT-AD1687 (EN) \_2007\_2010\_V1.00.xlsm

### Step 2-a Enable macros (for Excel 2000)

When a window like that shown in Fig.2 appears, click "enable macros".

| Microsoft Excel                                                                                                    | ×                    |
|----------------------------------------------------------------------------------------------------|----------------------|
| The workbook you are opening contains macros. Some macros may contain viruses that could be harmful to                                                                 | your computer.       |
| If you are sure this workbook is from a trusted source, clic 'Enable Macros'. If you are not sure and want to prevent any macros from running, click 'Disable Macros'. | <u>T</u> ell Me More |
| ✓ Always ask before opening workbooks with macros                                                                                                    | ,                    |
| Disable Macros Enable Macros                                                                                                    | Do <u>N</u> ot Open  |

Fig.2

Step 2-b Enable macros (for Excel 2010)

If a window like that in Fig.3 appears, click "Enable Content".

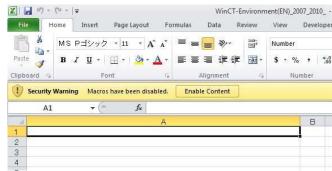

Fig.3

## Step 3 Main menu display A menu like that shown in Fig.4 will be displayed.

\* If the main menu doesn't appear, please refer to "8. Displaying the Main Menu".

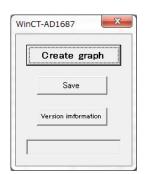

Fig.4

## Step 4 Graphing Click "Create graph" in the main menu.

Step 5 Select the csv file to graph
Select the csv file to graph and
click "Open".

It's possible to select directly from
the removable disk (AD-1687).
Also, it's possible to select from
the csv files of the AD-1687 stored
in advance in your memory device
of choice.

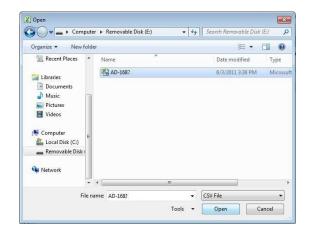

Fig.5

# Step 6 Reset the worksheet $A \ window \ like \ that \ in \ Fig. 6 \ will \ come \ up,$

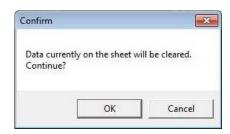

Fig.6

### Step 7 Conclude graphing

so click "OK".

Graphing can take anywhere from 30 seconds to a few minutes. The graph processing depends on PC performance and data amount When the graphing concludes, a window like that in Fig.7 will be displayed, so click "OK".

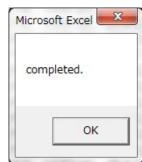

Fig.7

### 6. Graph

### 6.1 Explanation of the Graph Created

### Graph 1

- Temperature (red, left axis)
- Humidity (green, left axis)
- Barometric pressure (blue, right axis)
- The horizontal line shows date/time.
- The upper left displays each minimum and maximum.

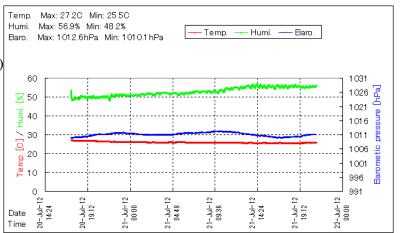

Fig.8

### Graph 2

- Temperature (red, left axis)
- Humidity (green, left axis)
- Vibration (gray, right axis)
- The horizontal line shows date/time.
- The upper left displays each minimum and maximum.

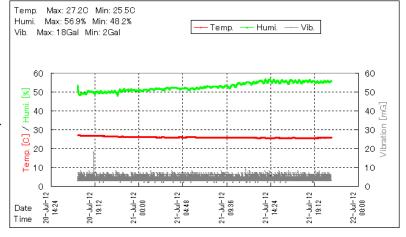

Fig.9

Graph 3 \* Only displayed when weighing data is available.

- Temperature (red, left axis)
- Humidity (green, left axis)
- Weighed value (black, right axis)
- The horizontal line shows date/time.
- The upper left displays each minimum and maximum.

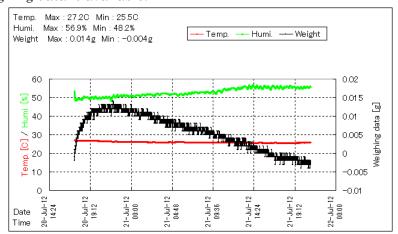

Fig.10

### 6.2 How to adjust the graph axes

Step 1 Double-click the value displayed on the axle you wish to change.

The "axle format settings" window appears.

Step 2 Please click the "scale" tab.

Input the desired values for minimum, maximum, and scale intervals and press OK.

To change the time axis (horizontal axis), input "year/month/day\_hours:minutes" as shown in Fig.11

\* \_ is a space.

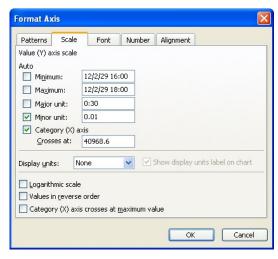

Fig.11

### 7. Saving

Step 1 Click "save" in the main menu.※If the main menu does not display, refer to "8. Displaying the Main Menu".

Step 2 Setting the save destination
Choose the save destination,
input the file name, and click "Save".

\* Macro programs will not be included in the saved data.

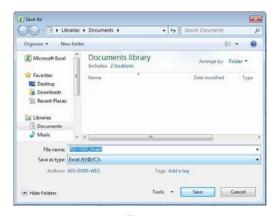

Fig.12

### 8.a Displaying the Main Menu (for Excel 2000)

### Step 1 Displaying macros

In the EXCEL menu, click "Tools", then "Macros", then "Macros".

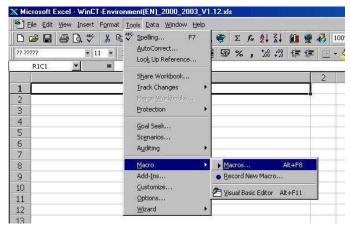

Fig.13

### Step 2 Executing a macro Select "Analysis" and then click "Run".

The main menu will be displayed.

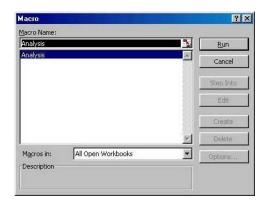

Fig.14

### 8.b Displaying the Main Menu (for Excel 2010)

### Step 1 Displaying macro shortcut keys

If macros are not displayed in the Excel menu, right click on the menu tab, and then click on "Customize Quick Access Toolbar".

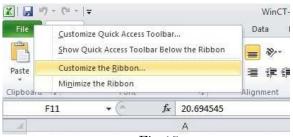

Fig.15

Step 2 Select "Customize the Ribbon", then check "Developer" in the main tab on the right side, then click "OK".

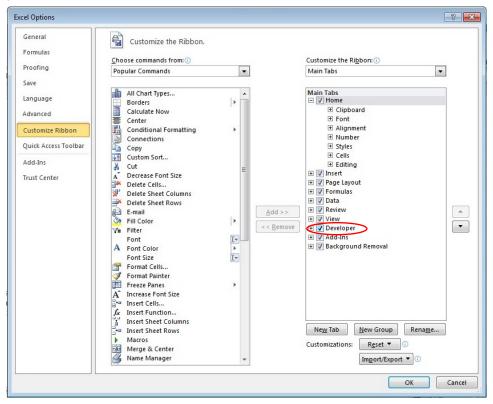

Fig.16

- Step 3 Click the "Developer" menu tab, then click "Macros"
- Step 4 Run the macro
  Select "Analysis" and then click "Run"
  The main menu will be displayed.

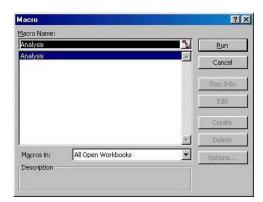

Fig.17